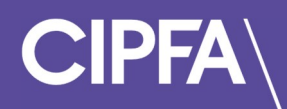

# Taking a Specimen Test in Rogo

November 2022

Login to the Rogo system to access your Specimen Test on CIPFA's new eAssessment Platform.

You will have received an email providing your login instructions and password to access the Rogo eAssessment Platform.

Click the link provided in the email.

Enter your email and password and click the Login button.

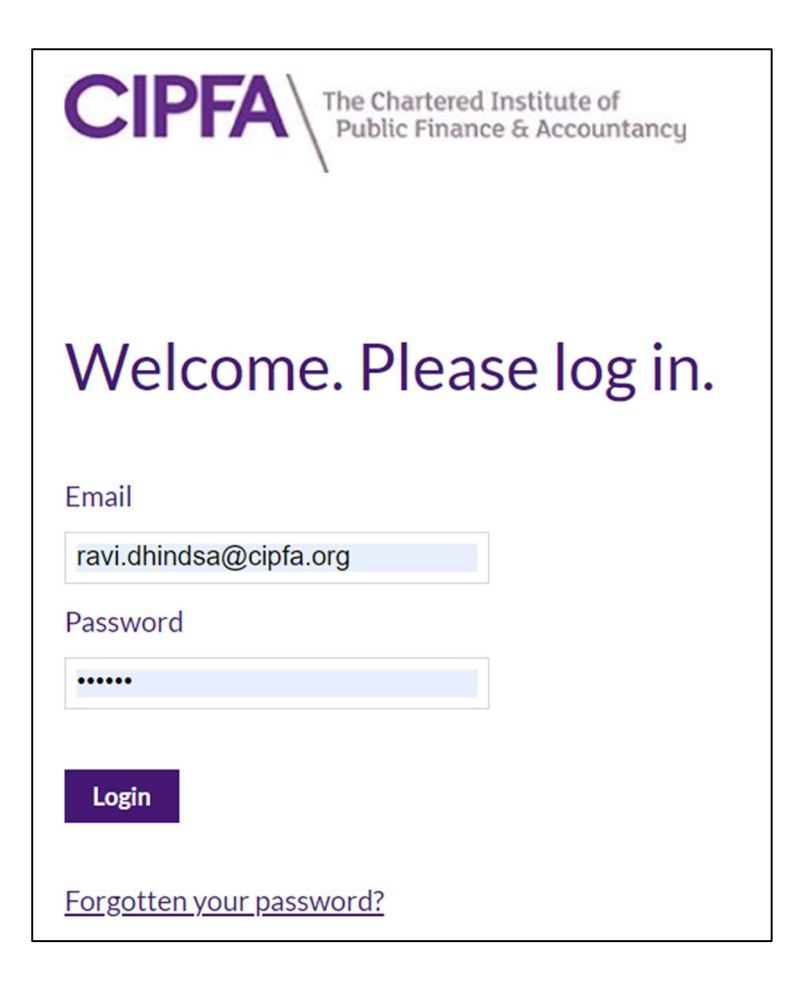

You will see your Specimen Test under the Courses/Modules section.

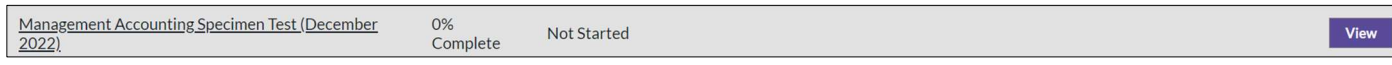

#### Click View.

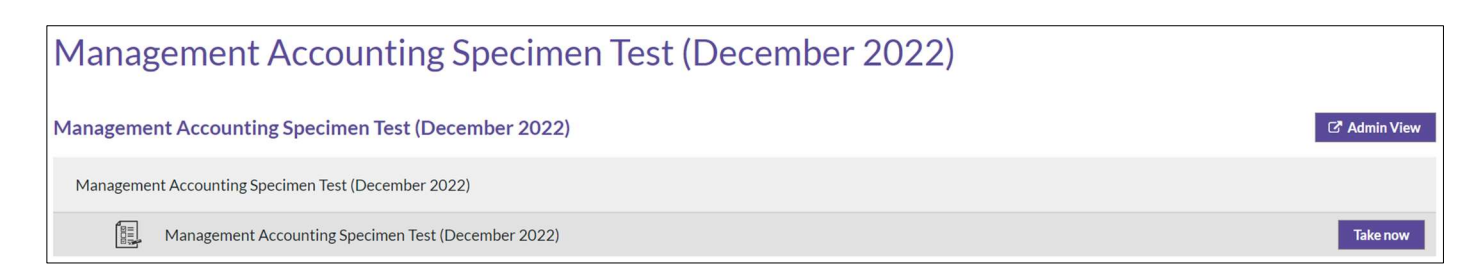

## To start your Specimen Test, click the Take Now button.

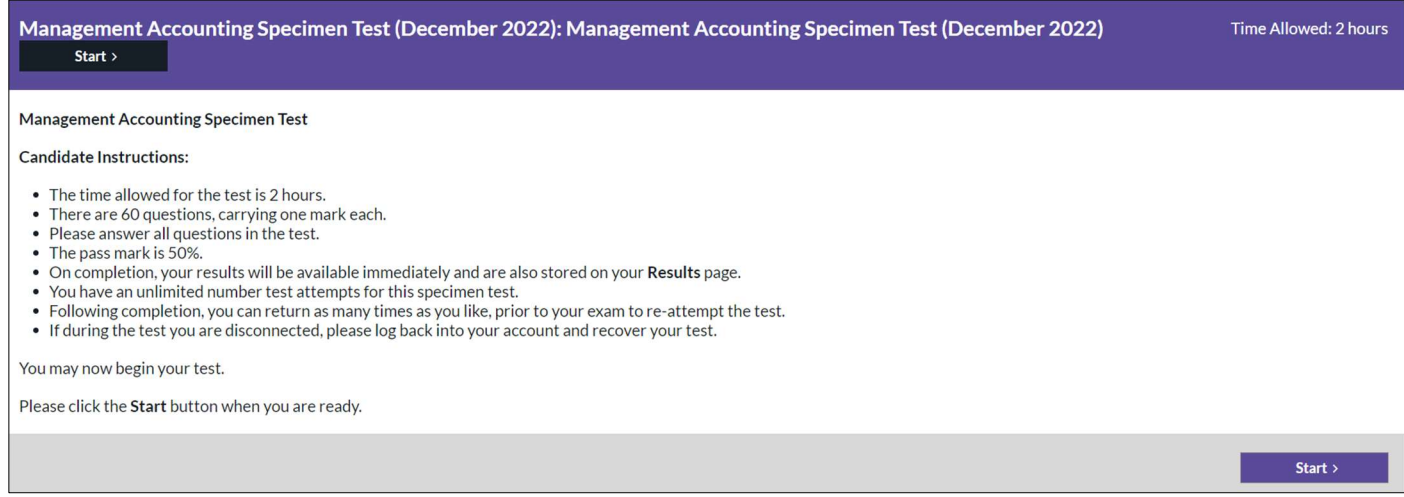

## Read the test instructions and click Start.

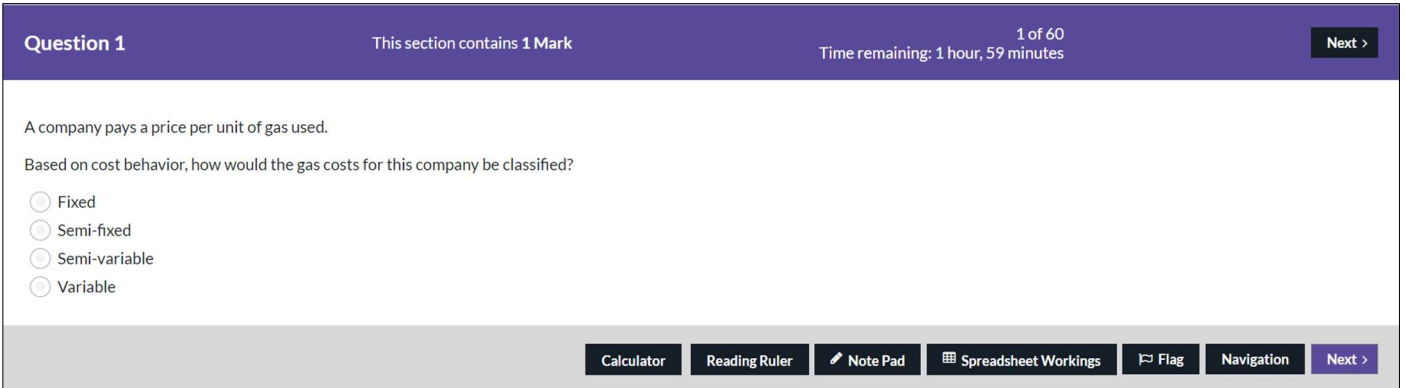

Read the question, select your answer then click the Next button.

You will notice that the system offers a range of features you can use when taking your specimen test.

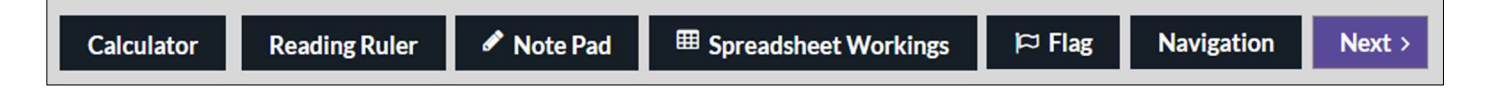

The Calculator gives you access to an on-screen calculator.

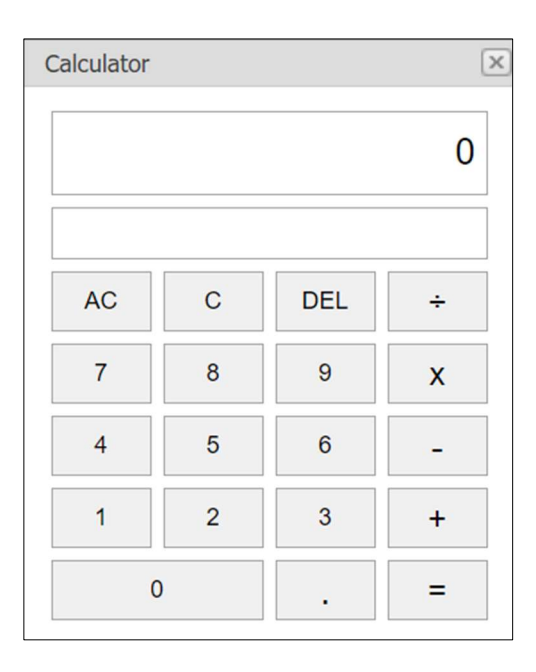

The Reading Ruler gives you access to an on-screen bar that you can use to assist in reading a question – this feature is usually used for short or long form questions with more text than a multiple choice question.

 $\boxed{\times}$ 

The Note Pad allows you to make on-screen notes should you wish to do so.

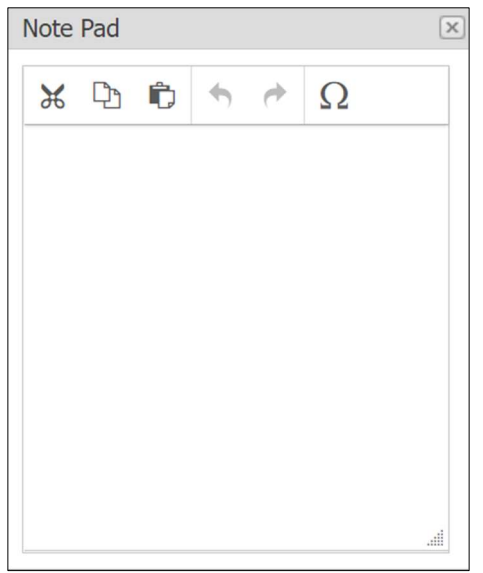

Spreadsheet Workings gives you access to spreadsheet functionality.

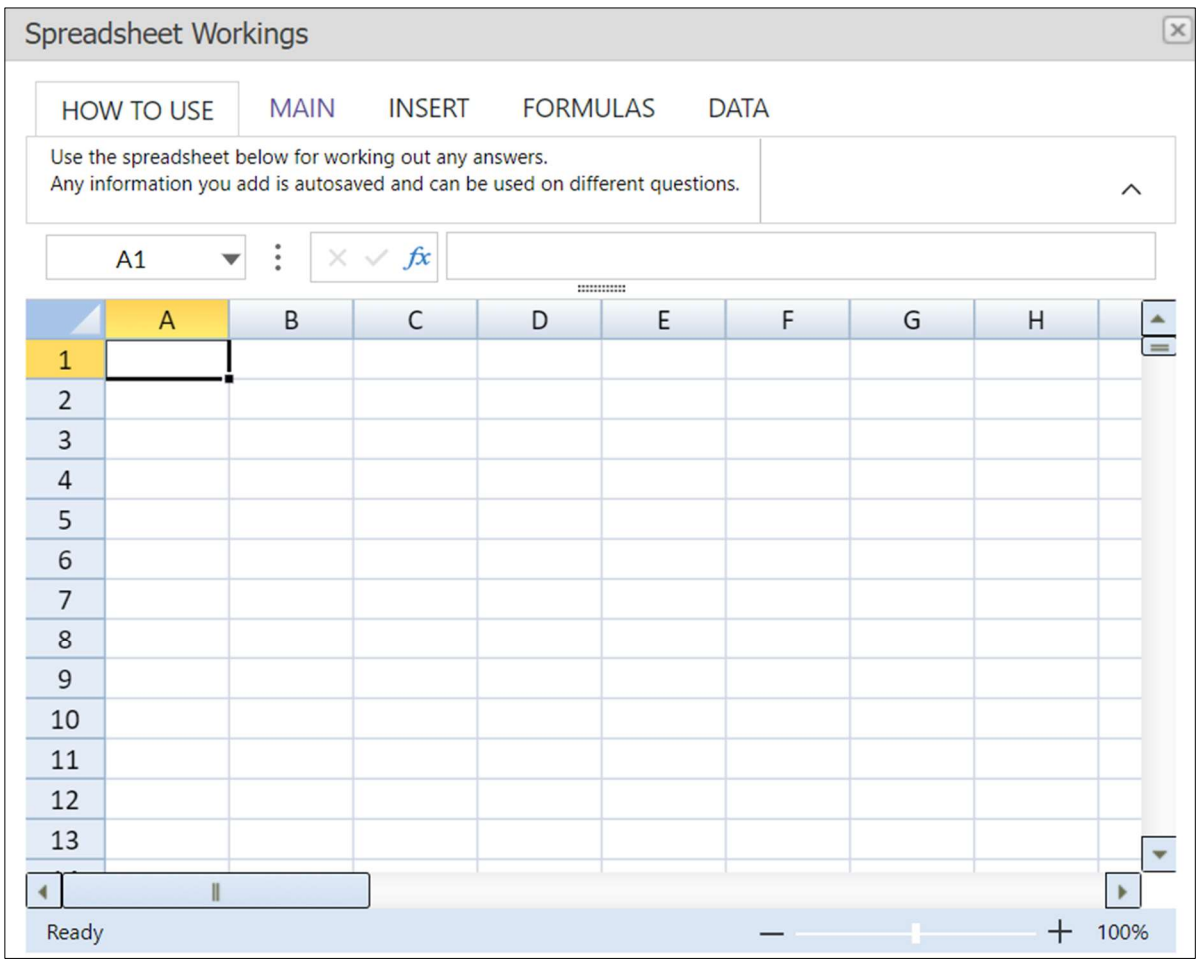

The Navigation button takes you to another screen where you can see and move to any of your specimen test questions.

**Navigation** 

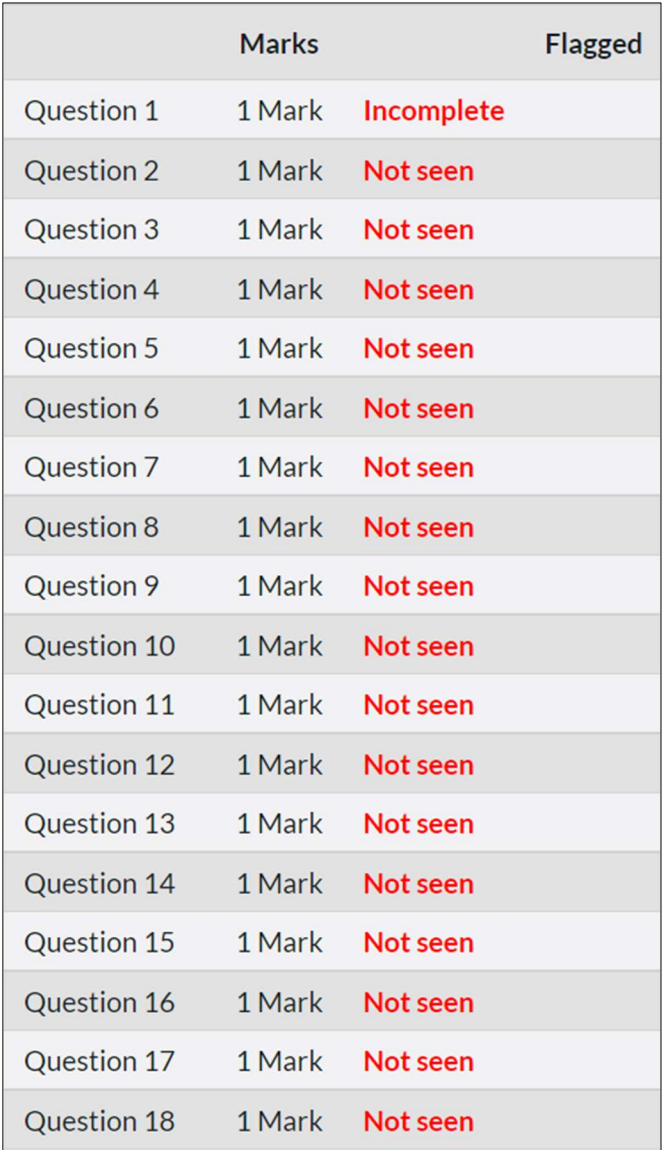

If you use the Flag function it will change to Unflag.

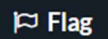

## $\approx$  Un Flag

Now when you use your Navigation function you will be able to see questions you have flagged to return to later.

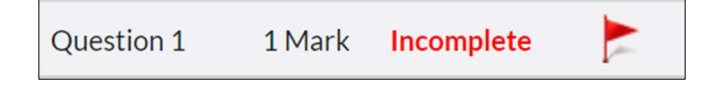

You can exit out of all additional features using the **X** button in the right-hand corner.

Click the Next button to navigate to the next question.

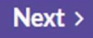

Use the Back button to navigate to a previous question.

 $\triangle$  Back

.

Click on Finish when you complete your specimen test

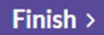

You will be given an opportunity to return to any flagged (or non-flagged) questions in your test.

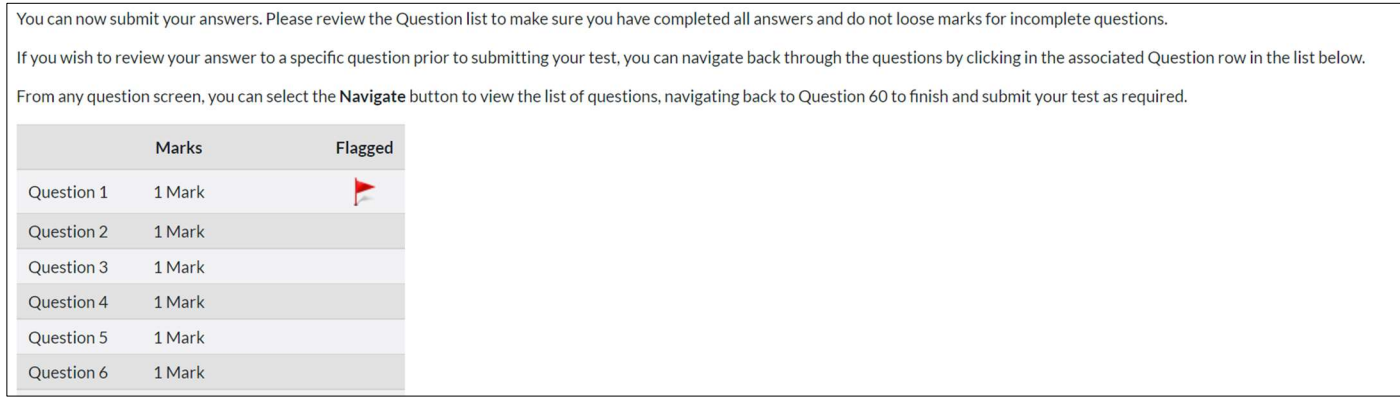

Click Finish to submit your answers.

You will see an Overview and Questions Analysis section.

The Overview will show you when you took your test (Test Date), how long your test took (Time Taken) and your Score as a percentage and mark.

Incorrect answers will be shown in a red background.

Correct answers will be shown in a green background.

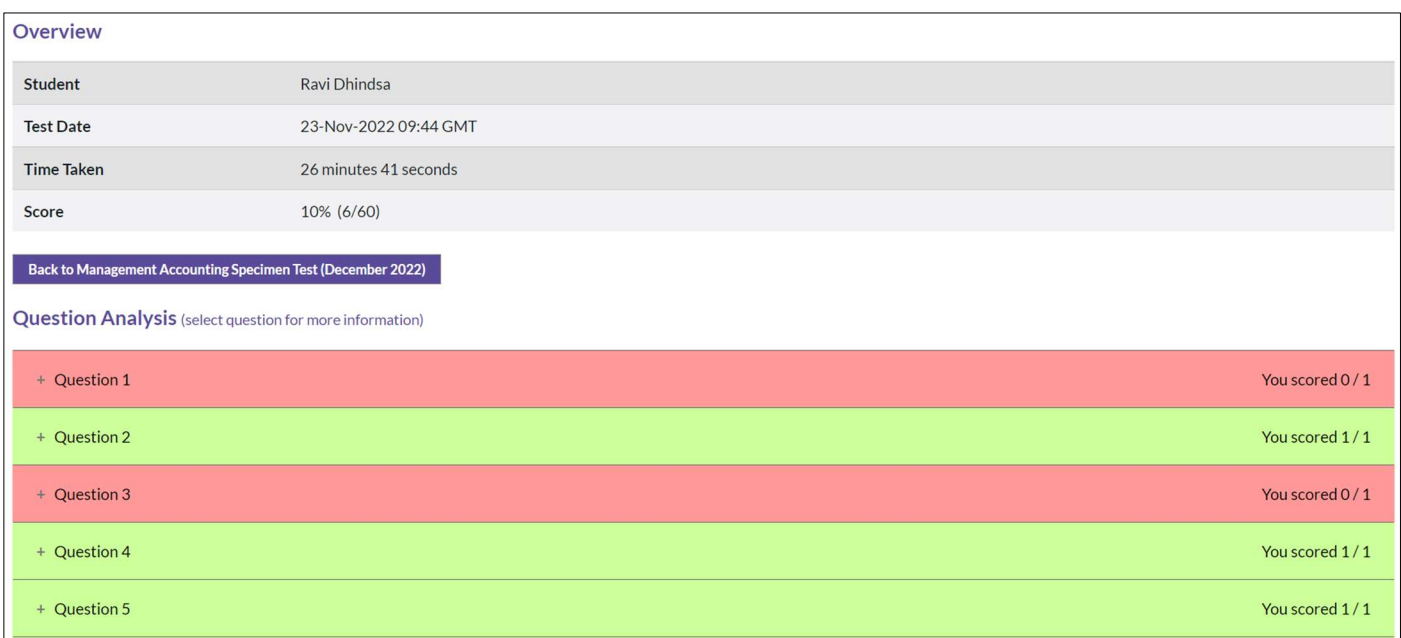

You have unlimited attempts for your specimen test and can therefore take it as many times as you like.

77 Mansell Street, London E1 8AN +44 (0)20 7543 5600

#### cipfa.org

The Chartered Institute of Public Finance and Accountancy. Registered with the Charity Commissioners of England and Wales No 231060. Registered with the Office of the Scottish Charity Regulator No SCO37963.